## **Enhanced Conversion Process**

The Trust Online Conversion Process has been enhanced to enable the system to suggest a Source Trust claim. The system will do this taking into consideration a number of factors with the objective of expediting processing of the new claim. You will still have the option of ignoring the system suggestion and choosing the Source Trust claim directly.

## **Conversion Search**

The process of searching for a Source Trust claim has not changed using the same search screen, as shown below.

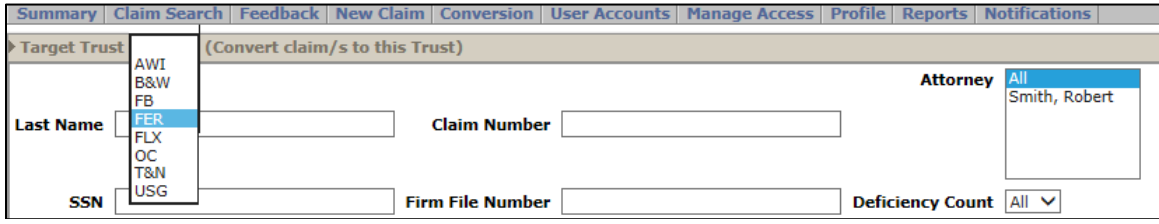

For example, you can search by the Last Name and SSN, which would include all of the claims for the individual claimant, or you can search just by Claim Number which would return only the claim specified. Regardless of how you search for potential Source Trust claims, the system will give you the option of selecting the claim it determines will speed the processing of the new claim. The option will be displayed on the search results grid with a new **"System Selected"** checkmark button **2**.

## **Updated Search Results Grid**

The Search Results grid has been updated in a couple of ways in addition to the new **"System Selected"** button. The first change is to include a new field labeled **Injury**. This field will replace both the current **Alleged Injury** and **Confirmed Injury** fields. It will be populated either with **Confirmed Injury**, if it exists, otherwise with **Alleged Injury**.

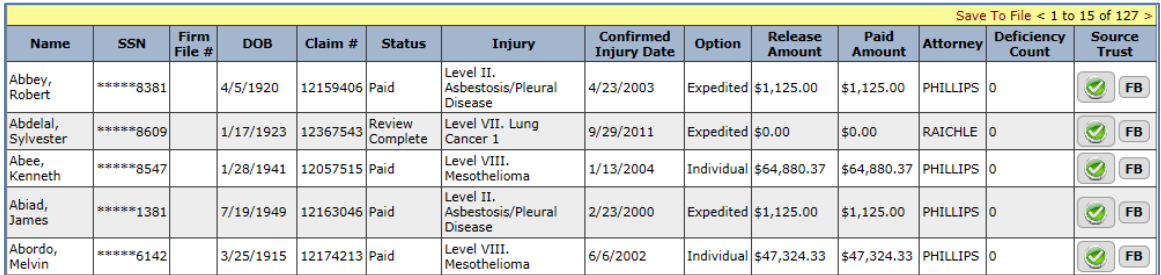

The second change is that the **Deficiency Codes** field has been removed. Finally, the **"System Selected"** button  $\bigcirc$  has been added as an option in the **Source Trust** column.

## **New "System Selected" Option**

When searching for claims, the results will include all of the claims for the individual claimant. For each search result, the **Source Trust** column will now include the **"System**  Selected" button  $\bigcirc$  to use the claim the system has determined would expedite processing. In the previous example, the user may select the new button on any of the search results displayed and the system will select the source claim to use in the conversion process. In this example, the user selected the "**System Selected**" button next to the FB Trust button on the second line.

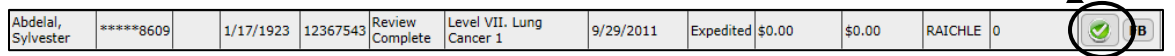

After clicking this button, the system chose the B&W claim rather than the FB claim to convert to the new trust FER. To use this as your Source Trust claim, simply click "Yes" on the next box. You can also choose whether or not to link the claims after the new claim is created. However, you can still choose not to use the system selected claim by selecting the "Convert from Original Selection" link.

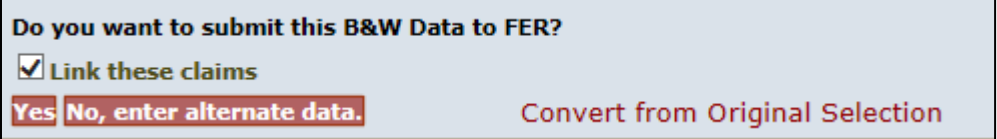

If you choose "Convert from Original Selection," a warning will be displayed confirming your choice.

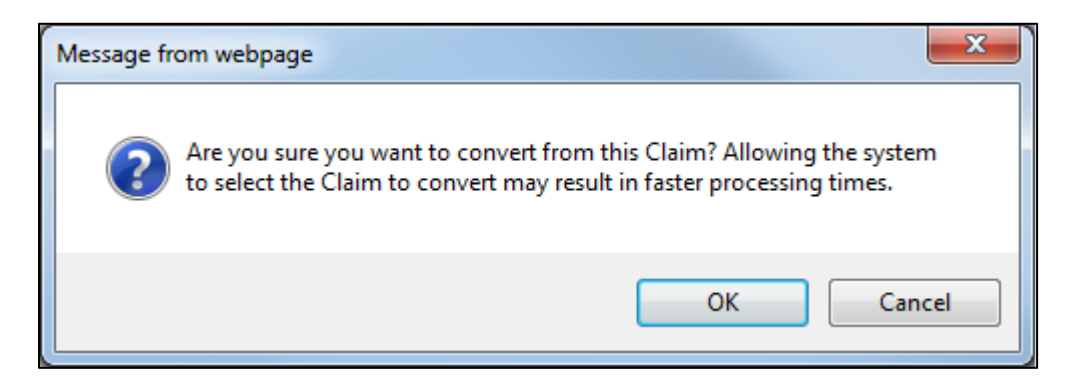

After clicking OK, the page will be refreshed with the originally selected claim.

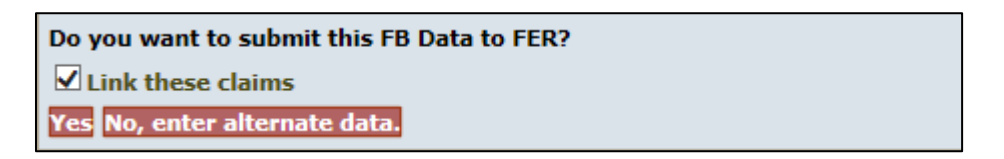